#### 厚生労働大臣指定試験機関 特定非営利活動法人 インターネットスキル認定普及協会

# **ウェブデザイン技能検定**

受検者向け 操作マニュアル

2023年12月

資料構成

### 1. [ご利用の流れ](#page-2-0)

1-1. 受検者登録

### 2. [システムにログインする](#page-4-0)

2-1. システムへのログイン方法

### 3. [受検を申し込む](#page-6-0)

3-1. 受検申込の流れ

3-2. 画面操作

### 4. [本人確認書類の再提出](#page-17-0)

5.[現勤務先情報の再提出](#page-19-0)

### 6. [お問い合わせ先](#page-21-0)

# <span id="page-2-0"></span>1. ご利用の流れ

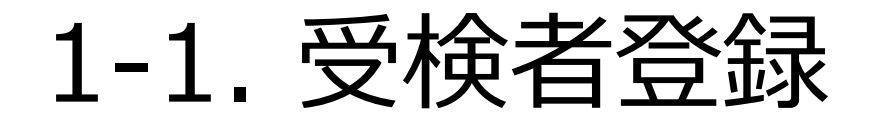

### 受検者登録の流れ

受検者登録は、以下の流れに沿って実施してください。

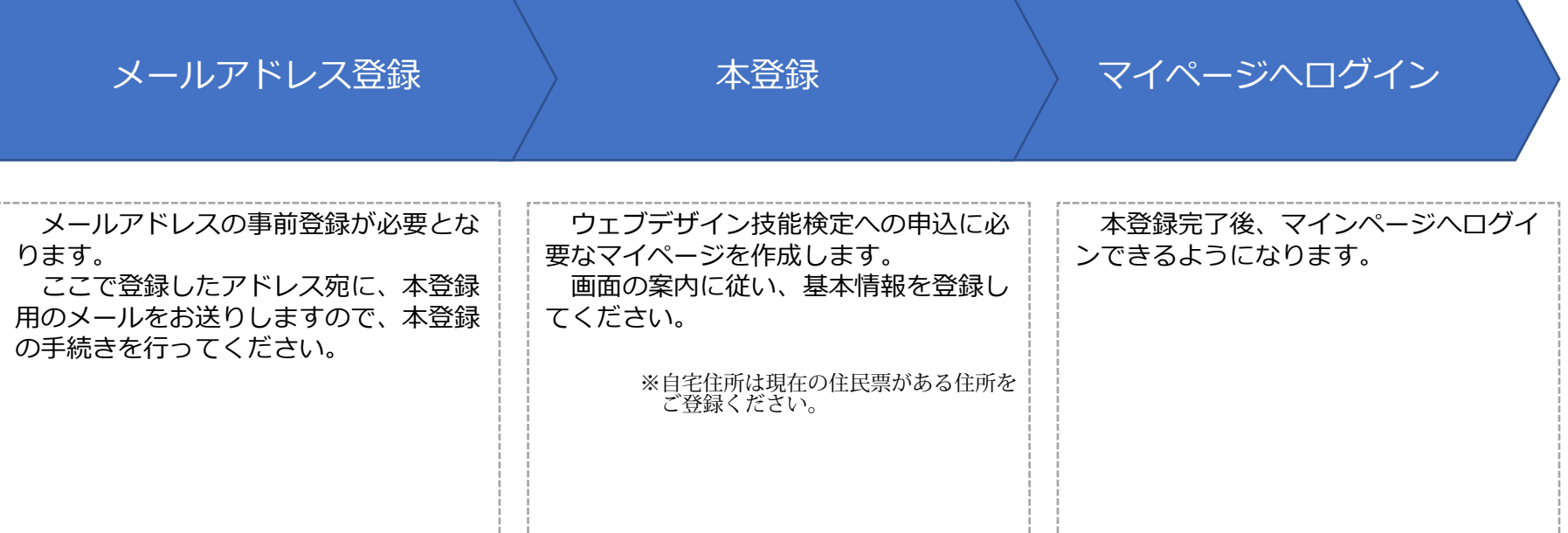

## <span id="page-4-0"></span>2. システムにログインする

## 2-1. システムへのログイン方法

① 受験者登録完了後、登録いただいたメールアドレス宛に、ログインIDをメールでお送りします。

■タイトル: 【ウェブデザイン技能検定】マイページ登録完了のお知らせ ■送信者 : ウェブデザイン技能検定<kentei@netskill.jp>

#### ② メール通知されたURLにアクセスいただき、ログインID/パスワードを入力してログインしてください。

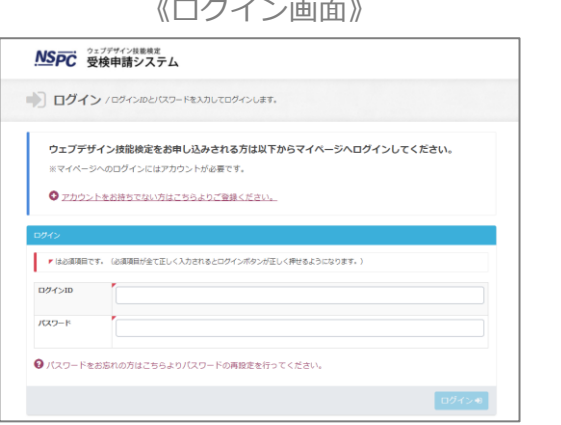

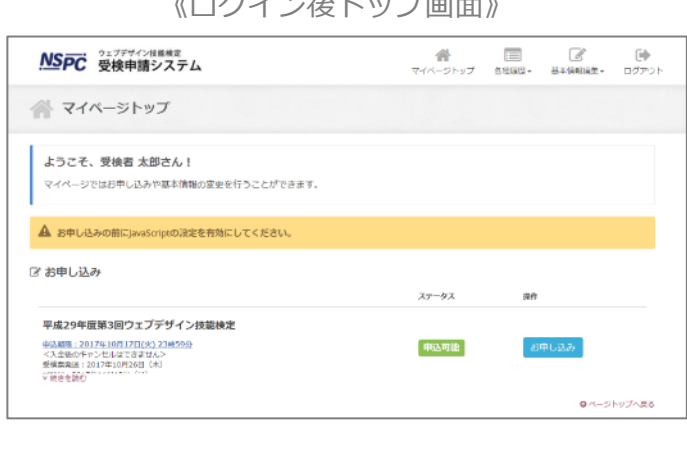

|グイン画面》 インジョン インジェー インパログイン後トップ画面》

# <span id="page-6-0"></span>3. 受検を申し込む

## 3-1. 受検申込の流れ

### 受検申込の流れ

受検申込は、以下の流れに沿って実施してください。 各手順の詳しい操作方法は、該当ページをご確認ください。

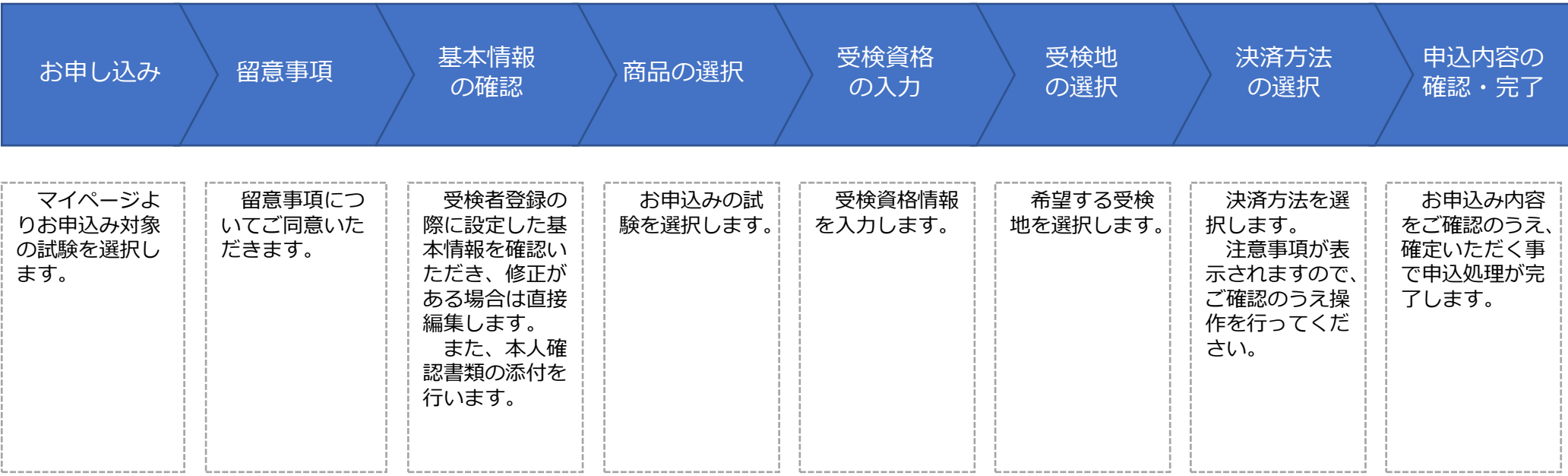

### お申し込み

 $\blacksquare$  $\mathbb{Z}$ NSPC 受検申請システム ウェブデザイン技能検定  $\triangle$  $\rightarrow$ ① マイページトップに受検申請可能な試験が表 マイページトップ 各種履歴▼ 基本情報編集▼ ログアウト 示されます。 マイページトップ ② 「お申し込み」ボタンを押下することで申込 を開始します。 ようこそ、受検者 太郎さん! マイページではお申し込みや基本情報の変更を行うことができます。 ※お申し込みの前にJavaScriptの設定を 有効にしてください。「お申し込み」 び お申し込み 申込開始 ステータス 操作 検証用試験回 申込期限: 2022年3月31日(木) 23時59分 <入金後のキャンセルはできません> 申込可能 お申し込み 平成30年度第1回試験は平成29年度第5回試験の結果をもっての免除申請はできません。また、平成29年度第5回試験の結果と平成30年度第1 回試験の結果を合わせての技能士合格はございませんので、ご注意ください。 受検票発送: 2018年5月10日 (木) 試験日: 2018年5月27日 (日) ● 詳細はこちら

◎ ページトップへ戻る

#### 留意事項

- ① 受検申請に関する留意事項が表示されます。
- ② ご確認のうえ、「同意する」チェックボックスを選択し、 「次へ」ボタンを押下してください。

※同意されない場合、次の操作へ進むことができません。

#### Step1. 留意事項

下記の「留意事項」についてご同意いただいたうえでお申し込みください。

#### 留意事項 ▲ 入力時の注意 この画面は、個人情報の入力にともない、お客様のプライバシーやセキュリティ保護のため、SSLによる通信を行っております。 お申込み、ご入金後のキャンセル及びご返金は致しかねます。また、試験会場を指定したり受検申請完了後に受検票で通知される試験会場の変更を行う事は できませんので、お申込みにあたり十分にご注意ください。 試験要項を熟読した上で、記載内容及び上記注意事項に同意される場合のみ申請手続きを行ってください(別途、2級実技の変更事項についてもお知らせが あります)。 • 平成30年度第1回試験は平成29年度第5回試験の結果をもっての免除申請はできません。また、平成29年度第5回試験の結果と平成30年度第1回試験 の結果を合わせての技能士合格はございませんので、ご注意ください。 ● 平成30年4月1日において35歳未満の方は実技試験の受検手数料が減免となります。 • 実施地域は、試験概要中の試験日程<http://www.webdesign.gr.jp/kentei/summery.html#nittei>よりご確認下さい。 ● ご入金の決済期限は受検申請後3日以内かつ受検申請期間 (「銀行振込」を選択された場合は平成30年4月16日15時まで) 内となります。期間内に手 続されない場合、お申込みはキャンセルとなり、申請は受理されませんのでご注意ください。 • 次のQ&Aをお読みください。 試験についてのQ&A<http://www.webdesign.gr.jp/kentei/qa.html> • 受検申請は必ず受検者本人の情報を記載してください。 ● 送付先に勤務先等を指定する場合でも、自宅住所欄については必ず受検者本人の住所を記載してください。 ● 企業名等での領収書発行を希望される方は決済方法「銀行振込」を選択の上、ご希望の名義+受付番号下6桁でお振込みください。その後の手続きに ついて詳細はQ&Aをご確認ください。 「同意する」 □ 同意する をオンにします。

### 基本情報の確認

- ① 受検者登録の際に設定した基本情報が表示されます。
- ② 登録時より変更がある場合、直接修正してください。
- ③ 画面下部に本人確認書類(PDF)を添付してください。
- ④ 「次へ」ボタン押下で次の処理に進みます。

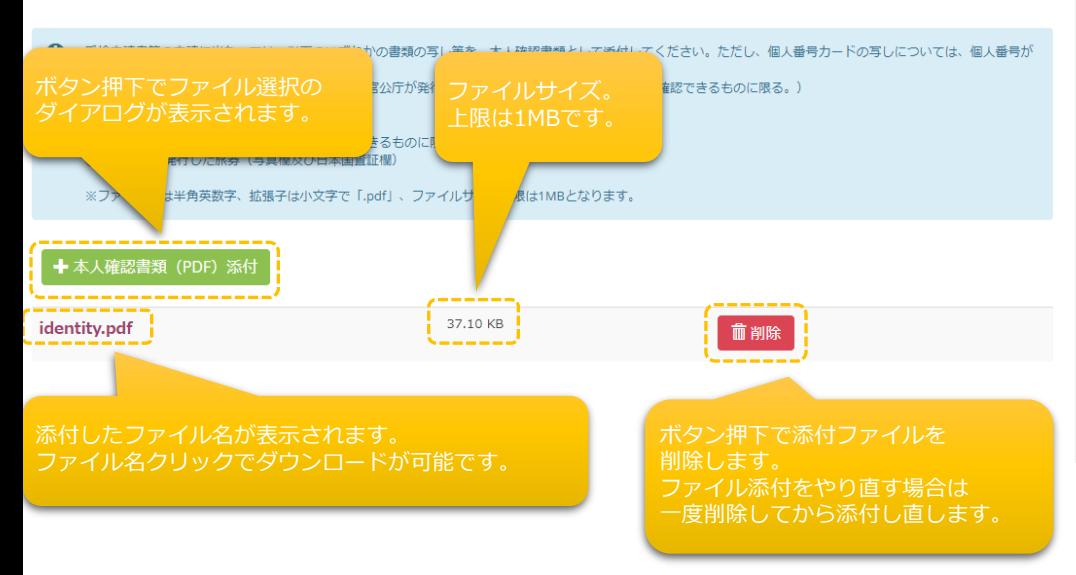

#### Step2. 基本情報の確認

基本情報をご確認ください。 修正がある場合は直接編集してください。

● 氏名 (漢字・フリガナ) 、生年月日、性別はこの画面では変更できません。インターネットスキル認定普及協会 検定事務局までお問い合わ せください。

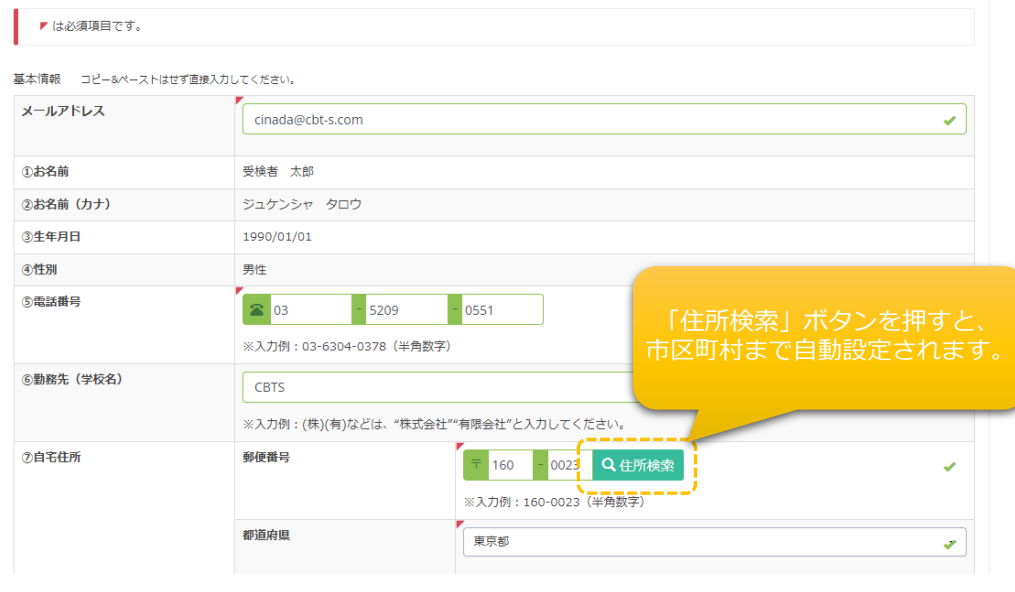

### 商品の選択

- ① 申請可能な試験が一覧表示されます。
- ② 申し込む試験を選択のうえ、25歳未満の減免対象で あれば「25歳減免」チェックボックスにチェックを 入れます。
- ③ 「次へ」ボタン押下で次の処理に進みます。

#### Step3. 商品の選択

お申込の試験区分を選択して下さい。

※1開催につき1申込となります。学科と実技の両方をkensho希望の方は「学科試験/実技試験」を選択してください。

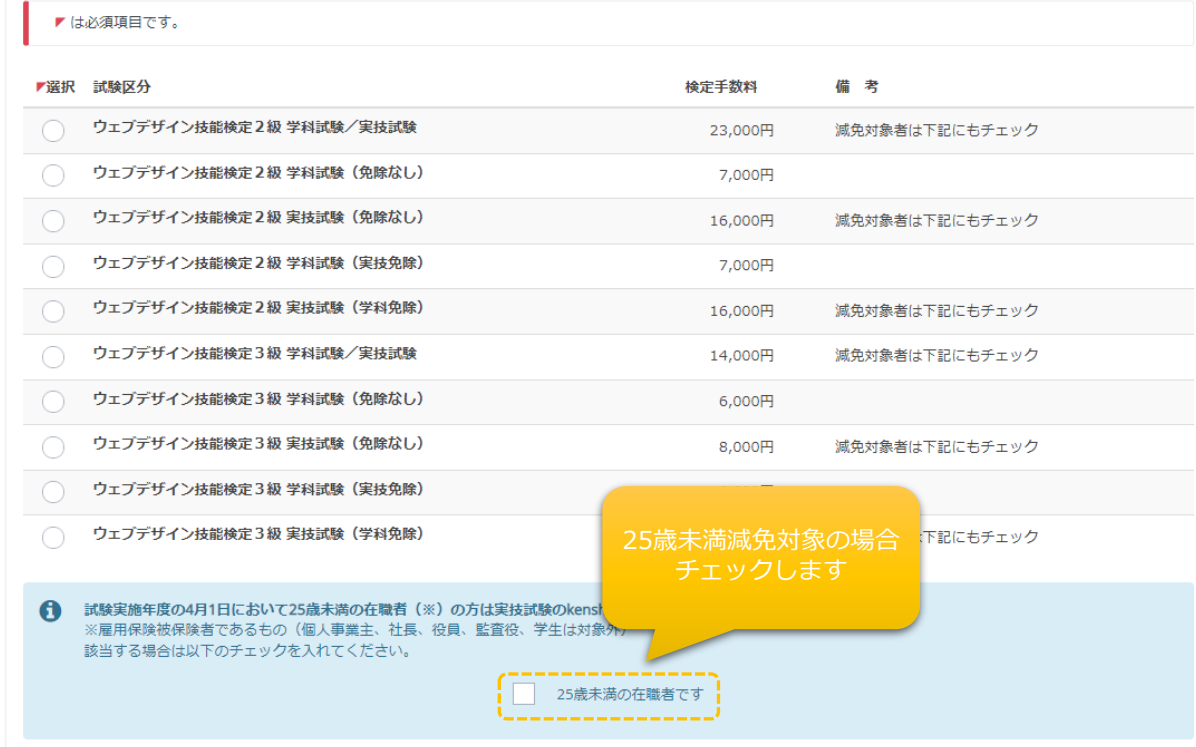

Step4. kensho資格 受検資格を選択して下さい。

### 受検資格の入力

- ① 選択した試験に応じて、必要な受験資格を入力します。
- ② 必須項目すべてを入力後、次の「現勤務先情報」の入 力に進みます。

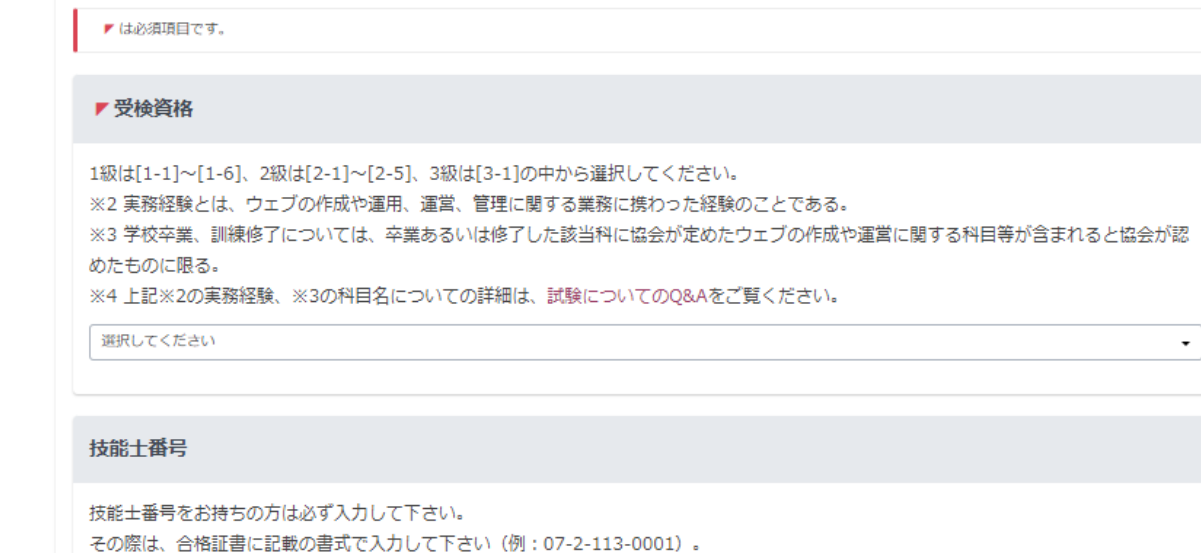

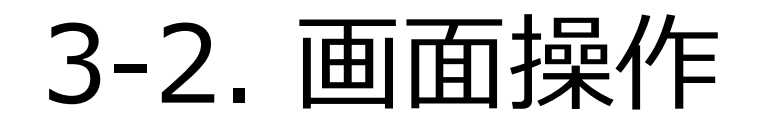

### 現勤務先情報の入力

- ① 現勤務先情報を入力します。
- ② 必須項目すべてを入力後、「次へ」ボタン押下で次の 処理に進みます。

#### 【入力時の注意】

- ・勤務先住所:勤務先の住所を入力(自宅住所ではありません)
- ・電話番号:勤務先の電話番号を入力
- ・在職期間To:在職中の場合は申請時の日付を入力

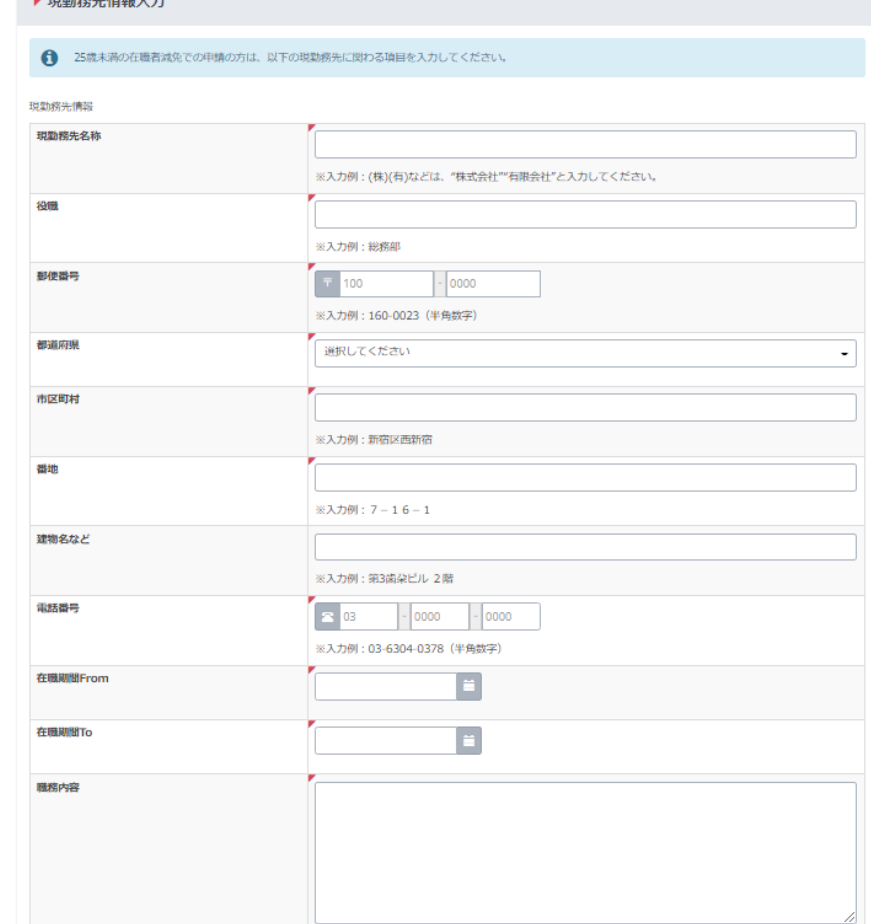

■ 租場数件建却1+

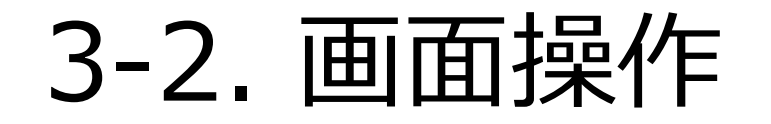

### 受検地の選択

- ① 申請可能な受験地が一覧表示されます。
- ② 希望する受検地の「選択」ボタンを押下します。 ボタン押下で次の処理に進みます。

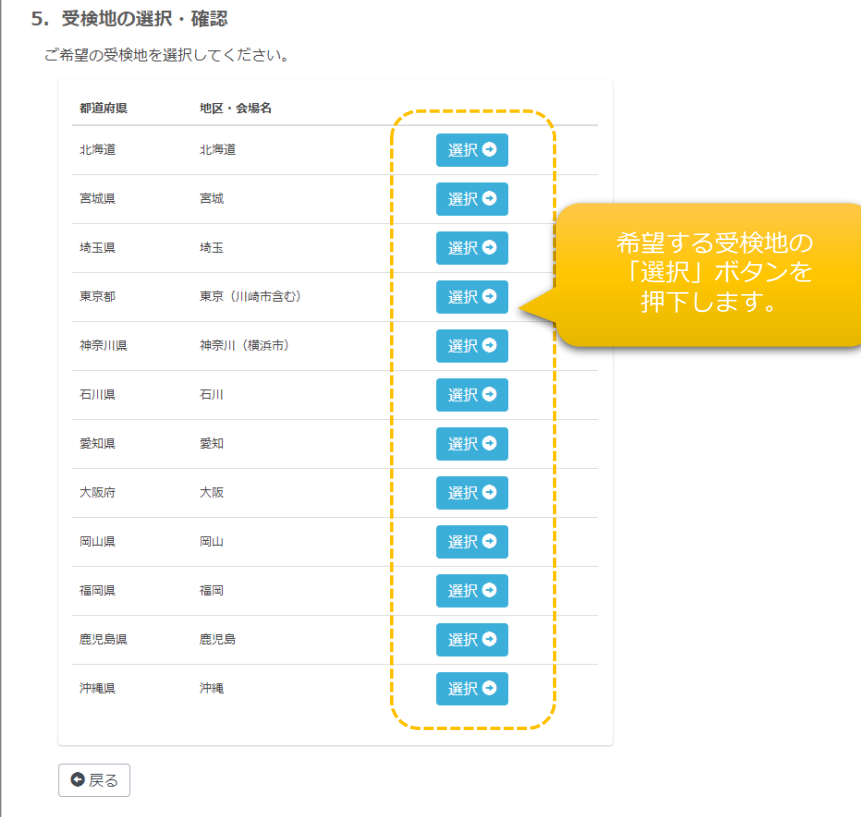

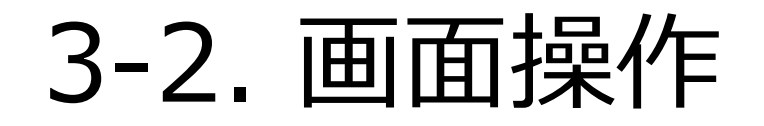

### 決済方法の選択

- ① 「コンビニ決済」「銀行振込」の何れかの決済方法を選択します。
- ② 選択した決済方法について、注意事項が表示されますので、ご確認 のうえ、「次へ」ボタンを押下してください。

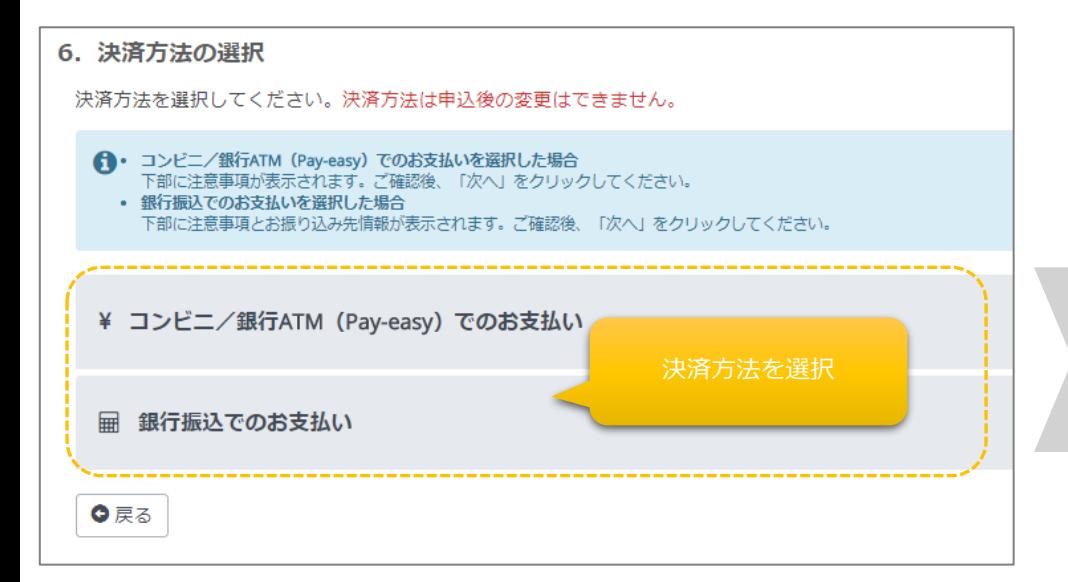

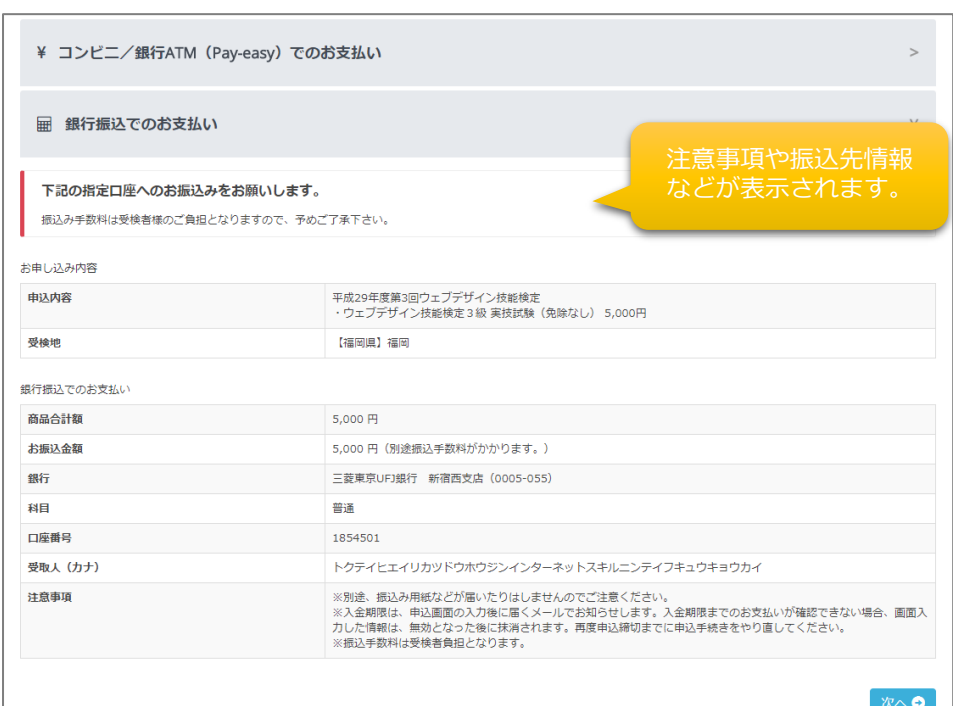

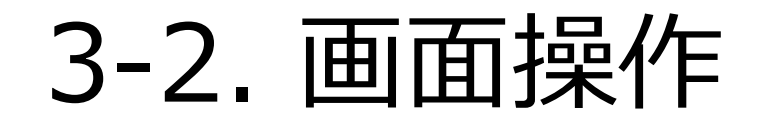

#### 申込内容の確認・完了

① 今まで入力してきたお申し込み情報が表示されます。入力、選択間違いなどが無いことを確認し、画面下部の「確定」ボタンを押下します。

② 申込確認のメールが送信されますので、ご確認ください。

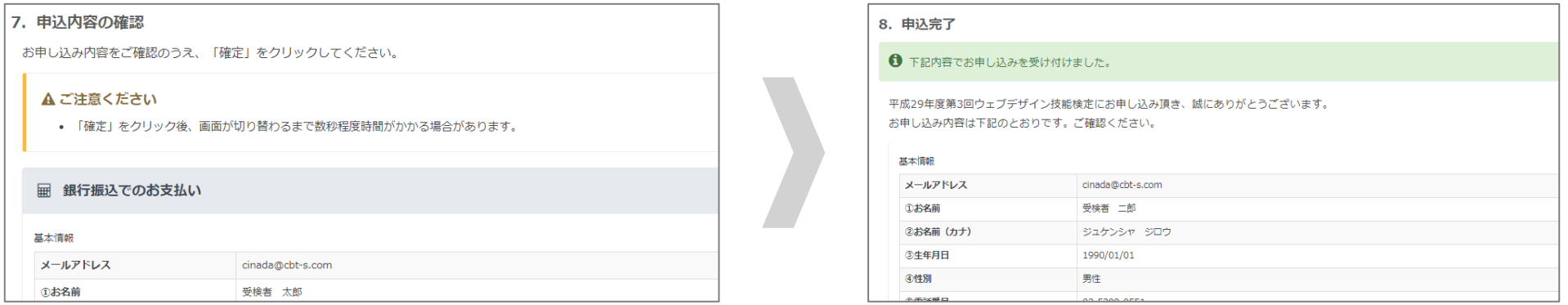

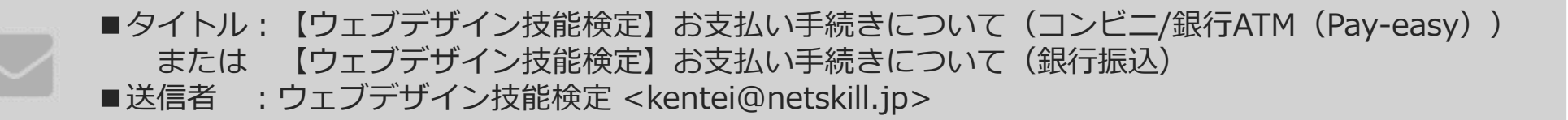

※銀行振込の際はメールに記載されている『受付番号』の下6桁が必要となります。

## <span id="page-17-0"></span>4. 本人確認書類の再提出

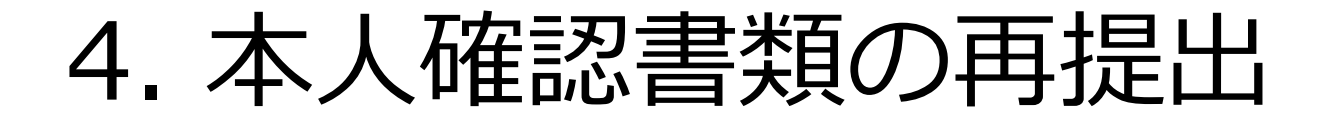

① 添付した本人確認書類に不備が認められた場合、再提出をお願いすることがあります。 再提出を求められた場合、マイページの申込履歴より詳細画面を表示します。

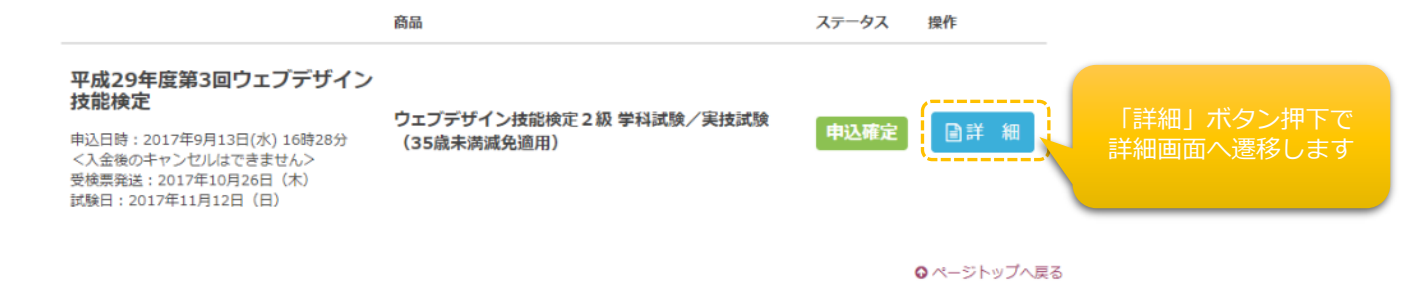

② 差し戻された本人確認書類を「削除」したうえ、再度正しい書類を添付し、「確定」ボタンを押してください。

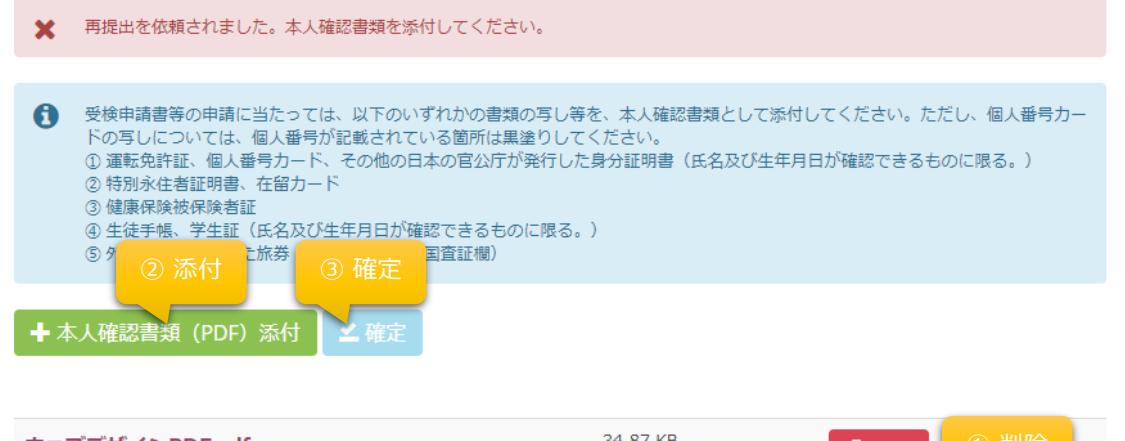

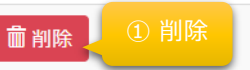

### <span id="page-19-0"></span>5.現勤務先情報の再提出

① 入力した「現勤務先情報」に不備が認められた場合、再提出をお願いすることがあります。 再提出を求められた場合、マイページの申込履歴より詳細画面より修正をお願いいたします。

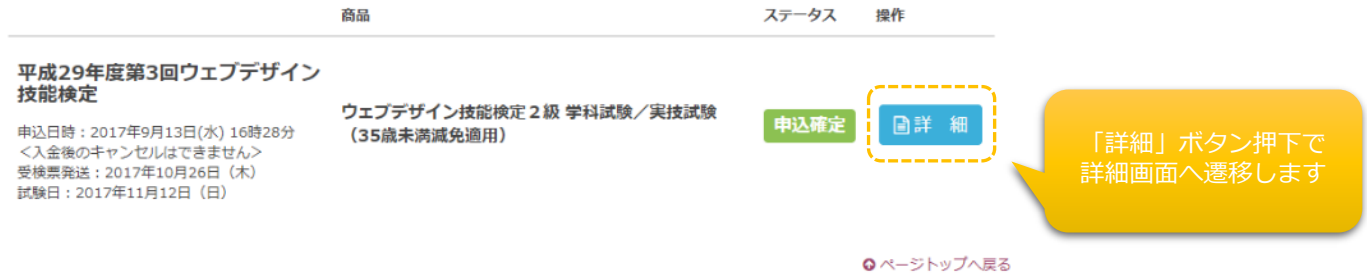

## 5. 現勤務先情報の再提出

「更新する」ボタン を押してください。

▲更新する

② 差し戻された「現勤務先情報」を再度正しい情報 に修正し、「次へ」ボタンを押してください。

③「次へ」を押すと、「更新する」ボタンが出てきま すので、更新情報を再確認後、更新をしてください。

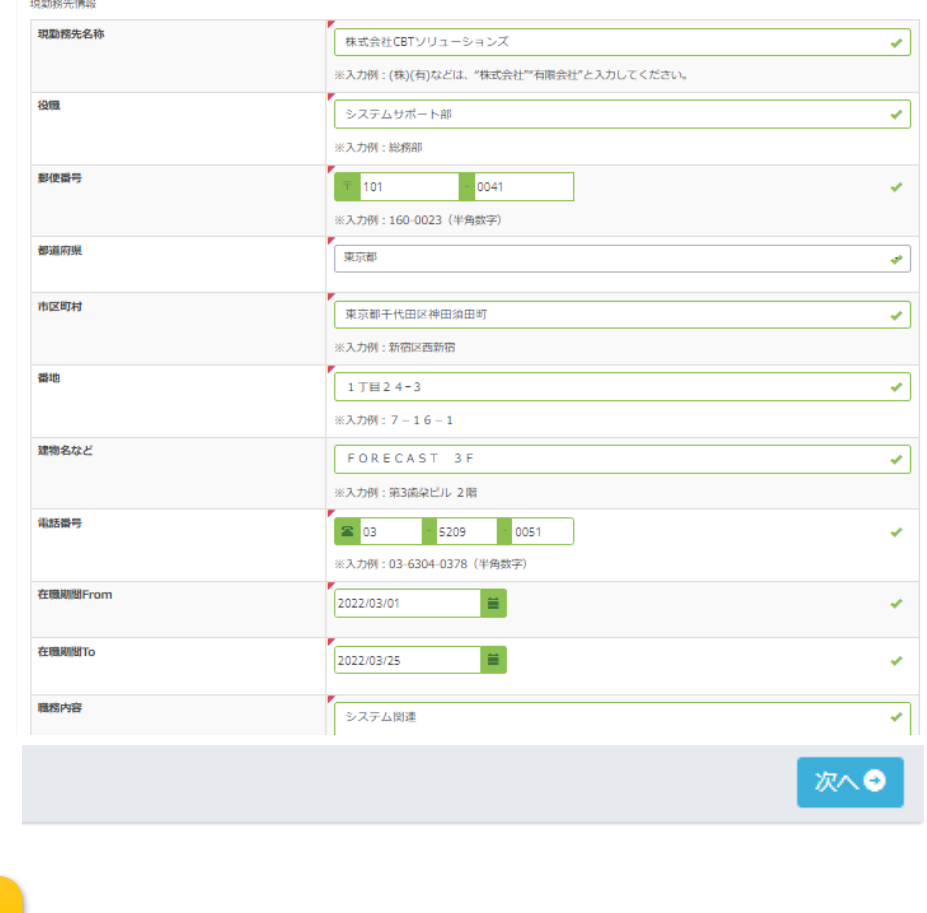

# <span id="page-21-0"></span>6. お問い合わせ先

# 6. お問い合わせ先

インターネットスキル認定普及協会 検定事務局

住所 : 〒160-0023 東京都新宿区西新宿7-16-1 第3歯朶ビル 2階

Email : info@netskill.jp

TEL : 03-6304-0378

FAX : 03-6304-0379

11:00-16:00<土・日・祝日除く>